## **Booking appointments using Edulink One**

- The booking system can be accessed by downloading the 'Edulink One' app from your usual app store. Alternatively, you can access the booking system via the website www.edulinkone.com
- Please enter the school postcode **HD80TJ** and log in using your username and password.
- Log in details will be sent out prior to the parents evening.

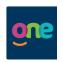

## **App Version**

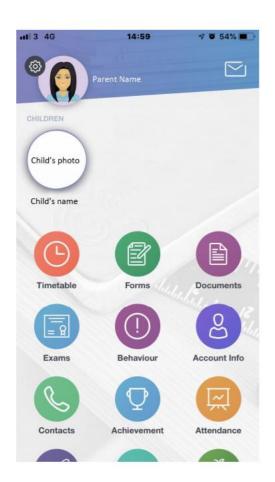

From the home screen, navigate to the Parents' Evening icon (displayed below). You may need to scroll down on the screen to view this

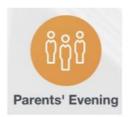

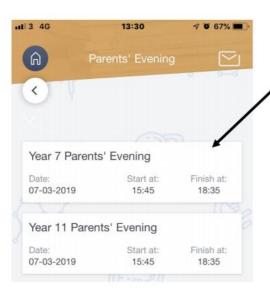

The Parents' Evening button will take you to the following screen

Select the appropriate option

Please note that information will only show here if the booking system is currently live and open Once you have selected the Parents' Evening you will be attending, you will need to book time slots.

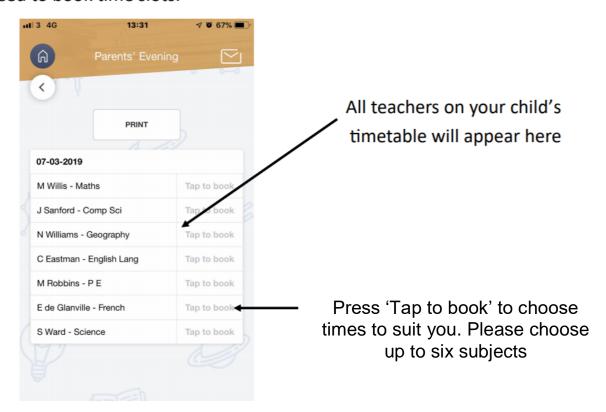

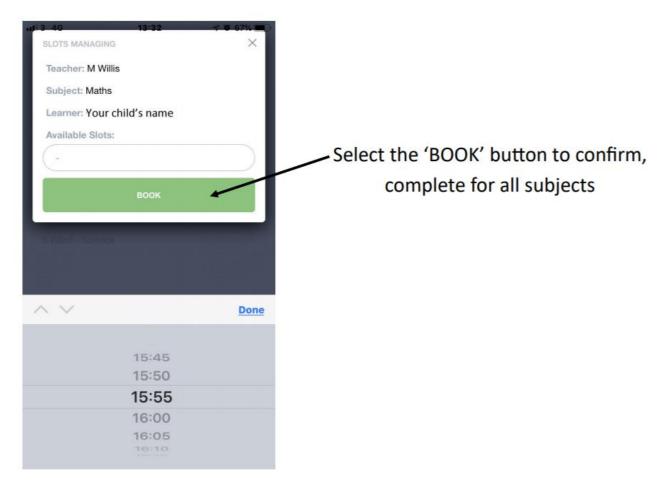

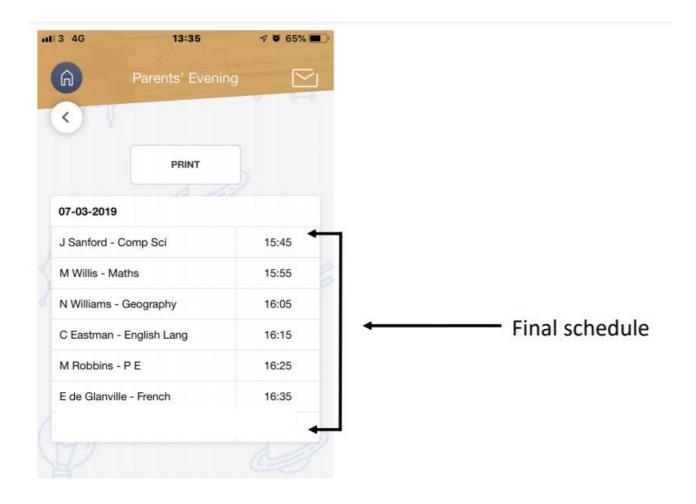

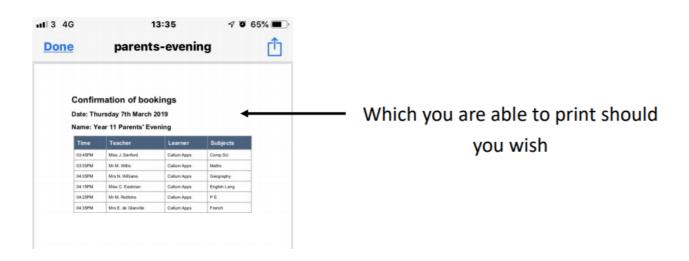

If you need to make amendments, follow the process again to book/unbook

## **Desktop Version**

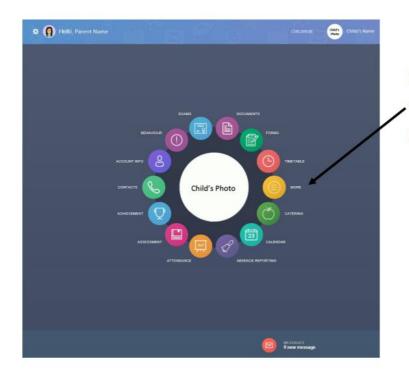

From the home screen, click 'more', then click the Parents' Evening icon (displayed below)

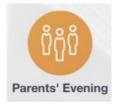

The Parents' Evening button will take you to the following screen

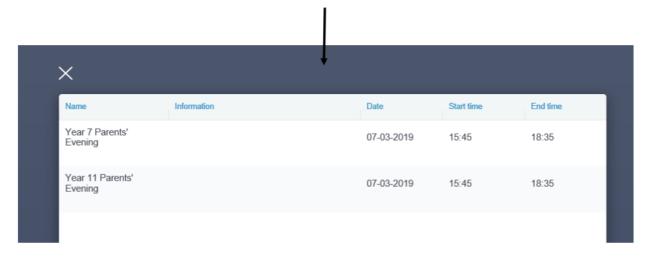

Select the appropriate option

Please note that information will only show here if the booking system is currently live and open

Once you have selected the Parents' Evening you will be attending, you will need to book time slots.

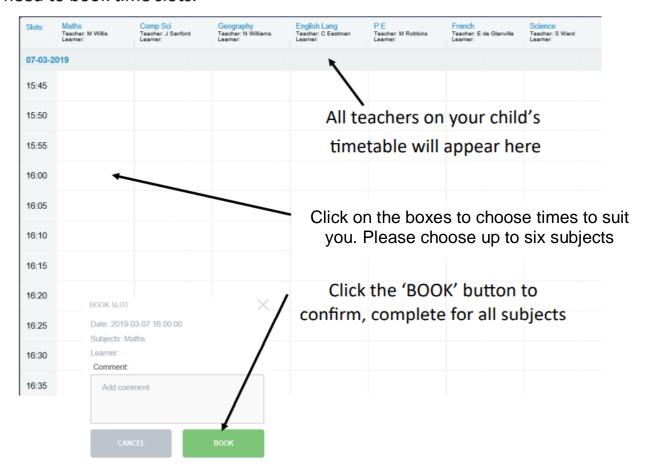

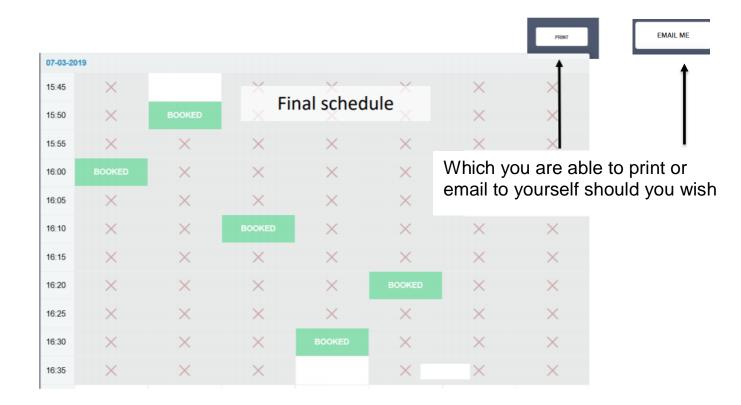

If you need to make amendments, follow the process again to book/unbook